## Online **Meeting** Hosting Guide

A brief guide to hosting meetings using the Zoom conferencing application for the Hope Group

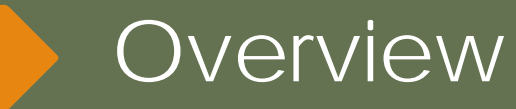

- Due to social distancing the Hope is Hosting Online Meetings using the Zoom conferencing application. Zoom is easy to use, and you can host a meeting with most any device.
- You can find the Schedule for the Hope Group Online Meetings (and other groups) at the **Hill Country** Intergroup Online Meetings website or the Hope Group Events Facebook page.

Get the Zoom Client Application

- $\blacksquare$  To host a meeting for the Hope Group you will need the Zoom application or "Zoom Client for Meetings". **All clients/applications are FREE and you DO NOT need to**  sign up! Once you have the "client" you will use the Hope Group account to chair your meeting.
	- For PC or Mac [click here](https://zoom.us/download#client_4meeting)
	- **For Android go to the Google Play store** and search for Zoom
	- For iPhone go to the **Apple App Store** and search for Zoom
- Participants get the schedule for Hope Group meetings from the Intergroup site mentioned on the previous page or the Hope Group Announcements Facebook page. Please **start the meeting at least 5 minutes before your scheduled time.**

<span id="page-3-0"></span>Login to Zoom

- Open the Zoom client and login using the **Hope Group Credentials** you were given. If you do not have this login information call Chris B at 210.607.9624
- Please DO NOT check the box "keep me signed in". If you do you will be using the Host credentials when you simply want to join a meeting as a participant. To join as a Participant, you do not need to Sign in, you just need the meeting ID (661-519-7874).

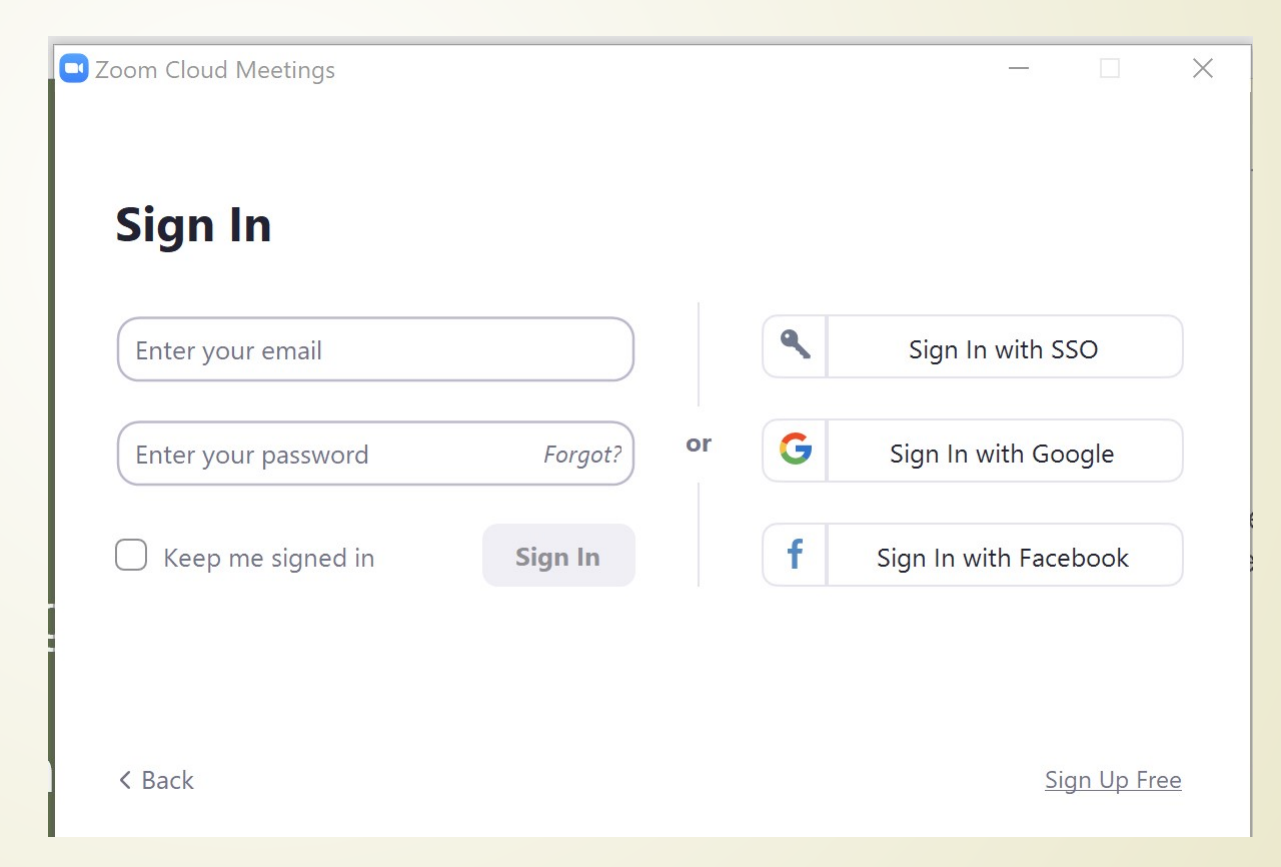

#### **• Click the "New Meeting" button to start the meeting.**

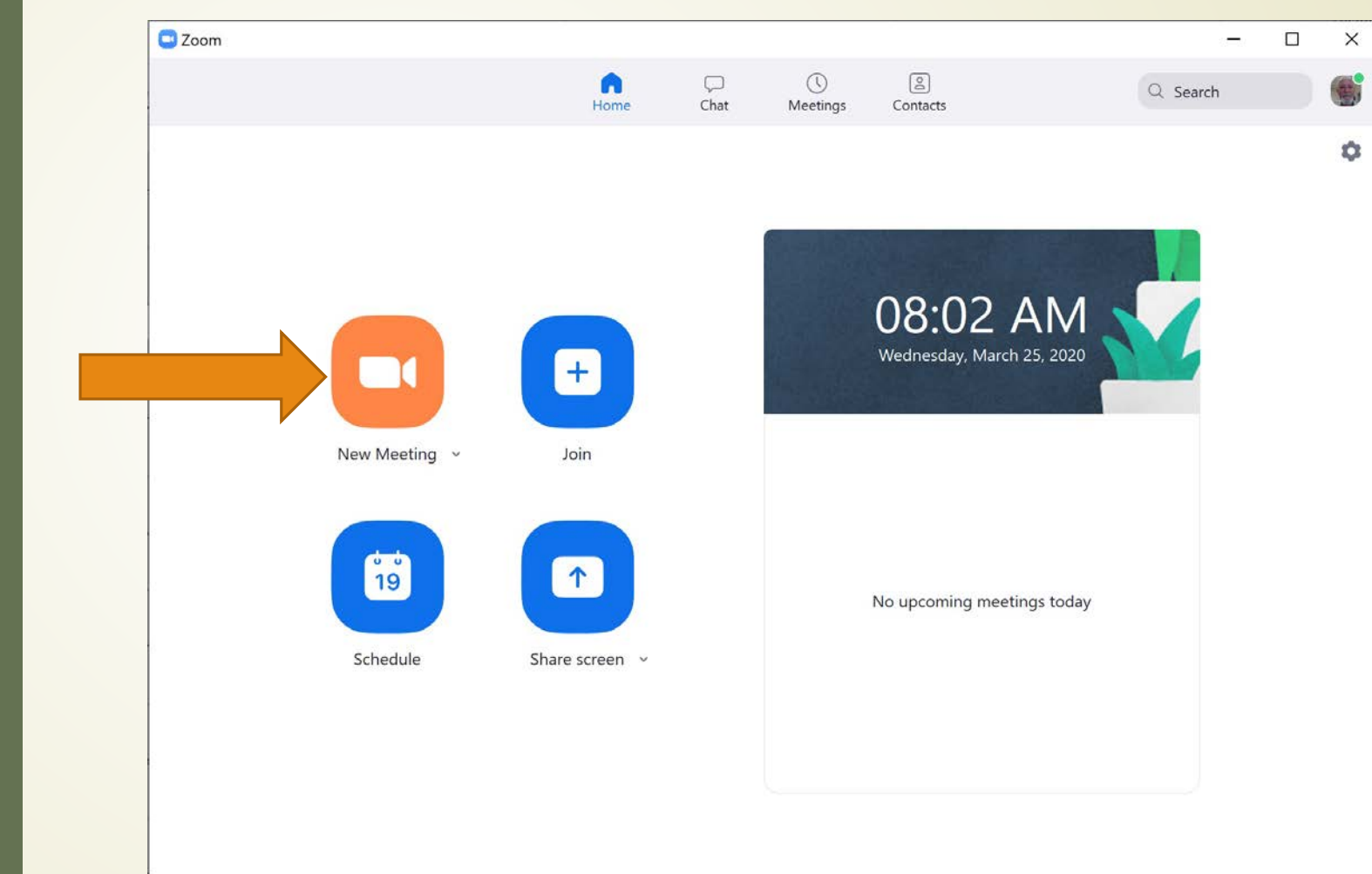

### Starting The Meeting 1

Join With Computer Audio

#### **• Click with Computer Audio and you're ready for the** participants!

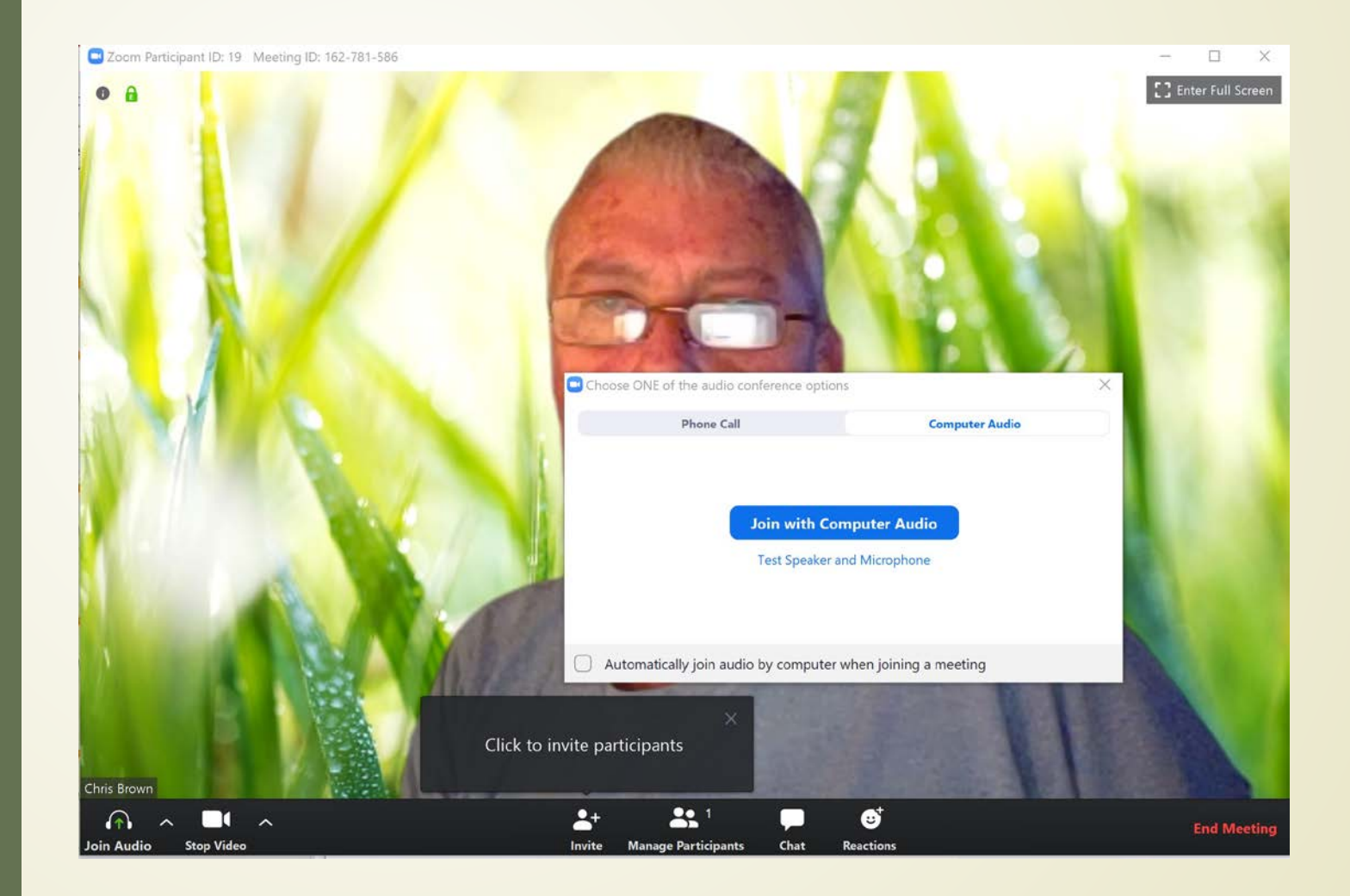

The toolbar at the bottom of your screen displays several useful options to control a meeting in progress.

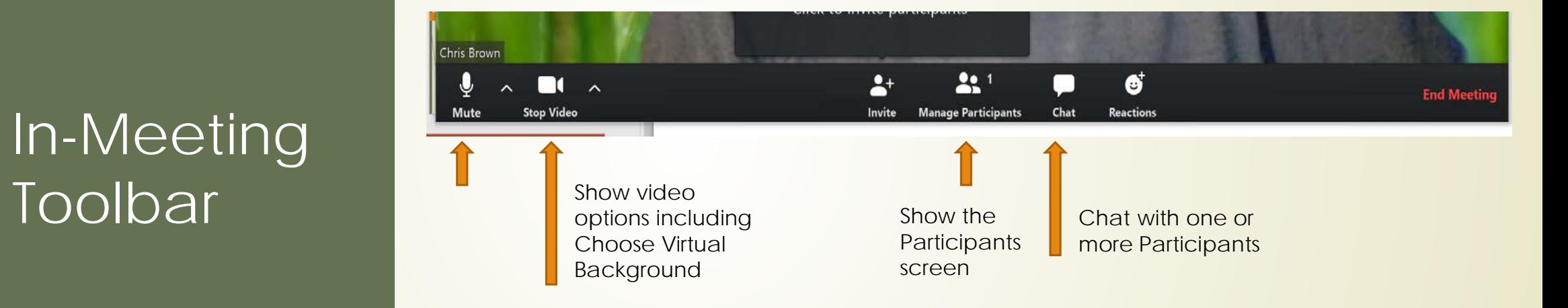

# In-Meeting

The Phone App **Sign In** • The first time you download the app you need to sign in using your **Host Credentials**. Once you have signed in the app will open to the **[Meet & Chat screen](#page-8-0) automatically**.

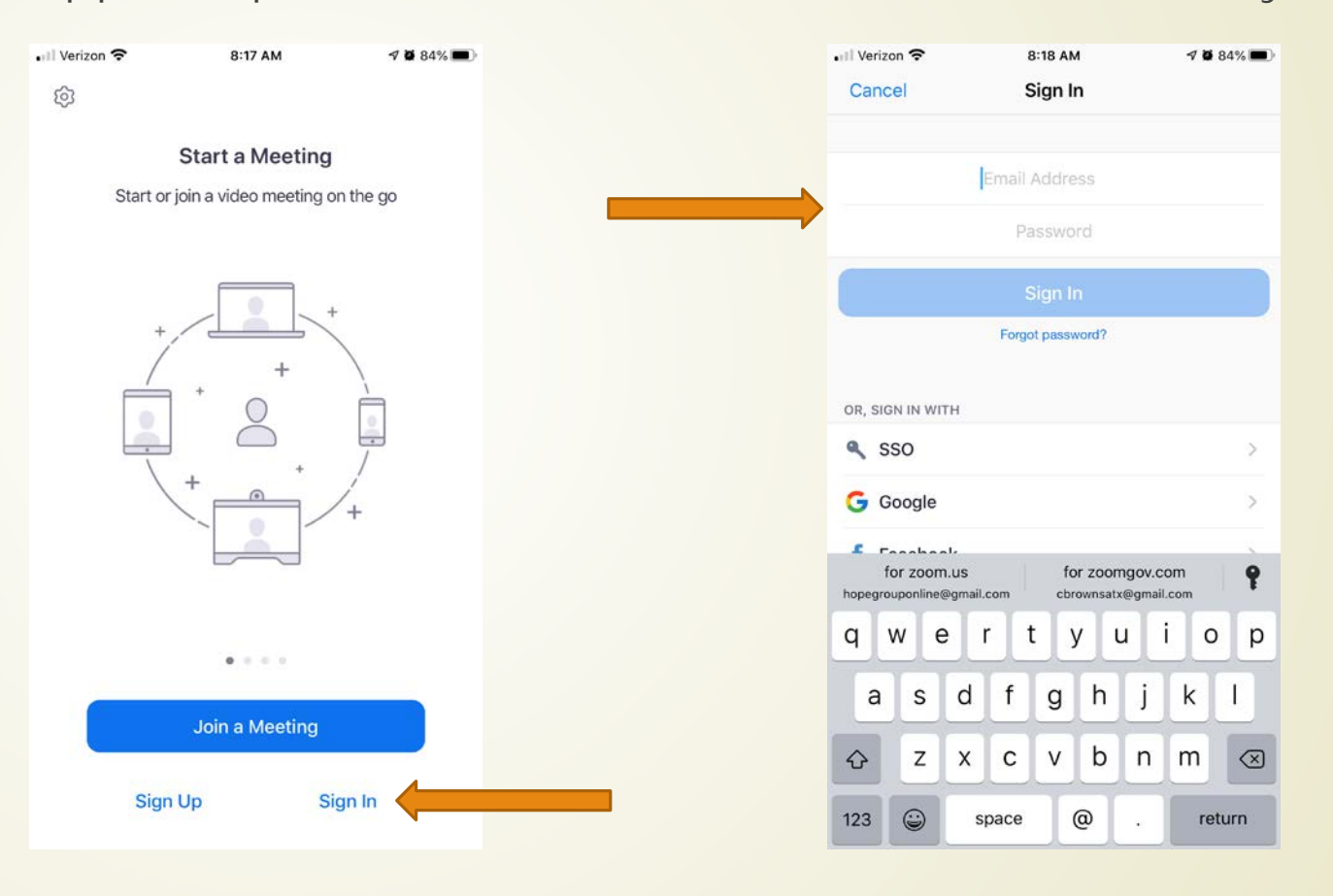

<span id="page-8-0"></span>The Phone App Meet **& Chat** 

 $\blacksquare$  The phone app works the same as the computer application. Click the "New Meeting Button" and **make sure "Use Personal Meeting ID" is selected** and click Start Meeting.

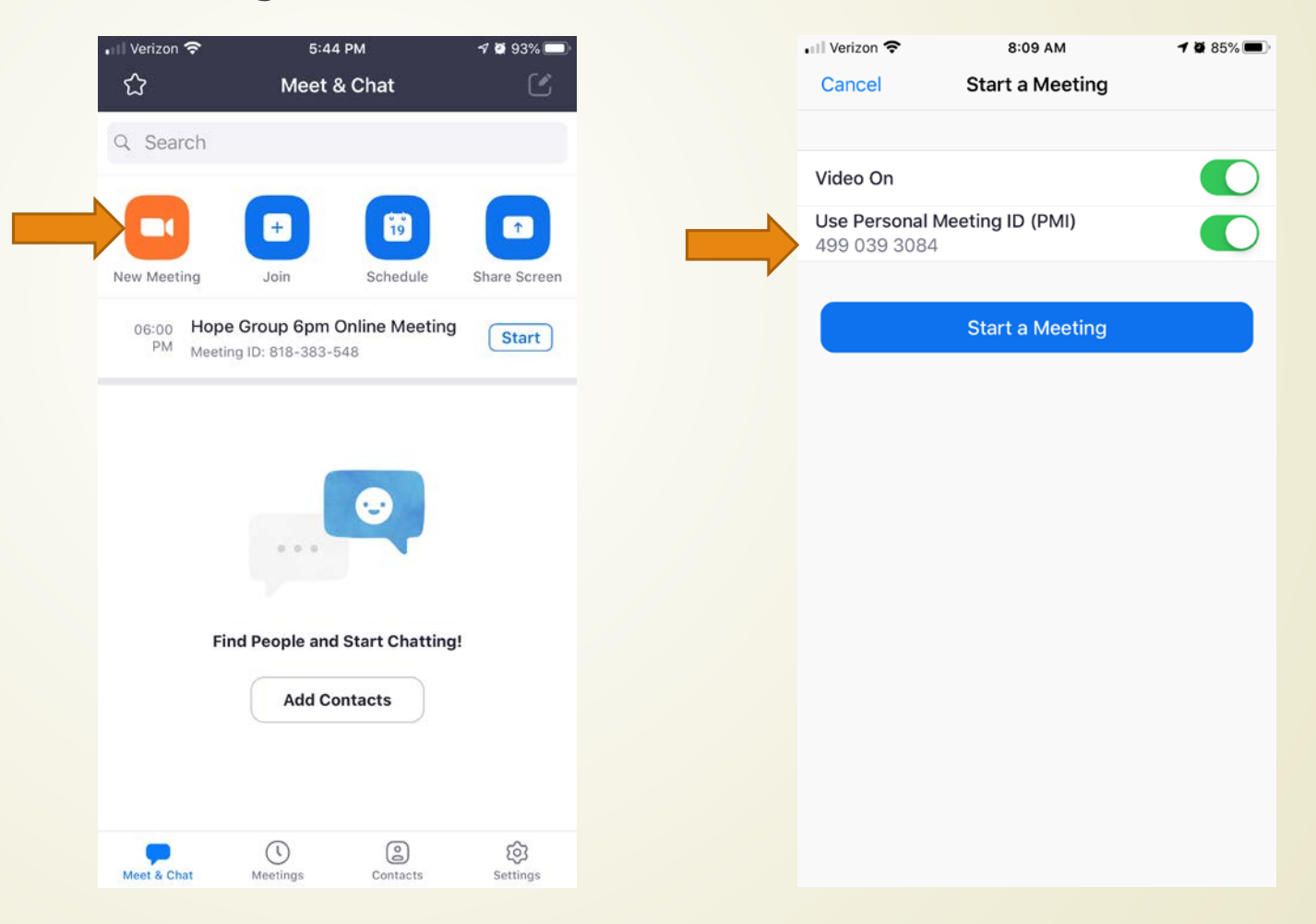

## **Summary**

- The Meeting ID for ALL Hope Group meetings is the same: 661-519-7874
- The Meeting Link is always the same for both Host and Participant: <https://zoom.us/j/6615197874>
- To direct inquiries for meetings *other than* Hope Group suggest the Austin AA Online Meetings site: [austinaa.org/online-meetings/](https://docs.google.com/document/d/1g_LF2EFvSHgy14wFHamhuM7oamdUCyxQRRWFrAHCoMs/edit)
- **Hosting Sign In Credentials are always the same. For** informationcontact: Chris B at 210.607.9624 Sue L at 512.415.8668
- **•** For assistance getting started with Zoom or Hosting a meeting contact Chris B at 210.607.9624